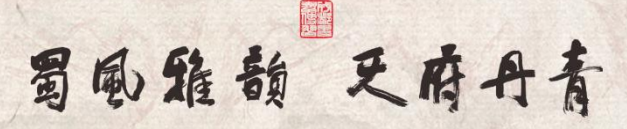

第二届成都市青少年书画传习大

# 报名系统操作手册

(区〔市〕县版)

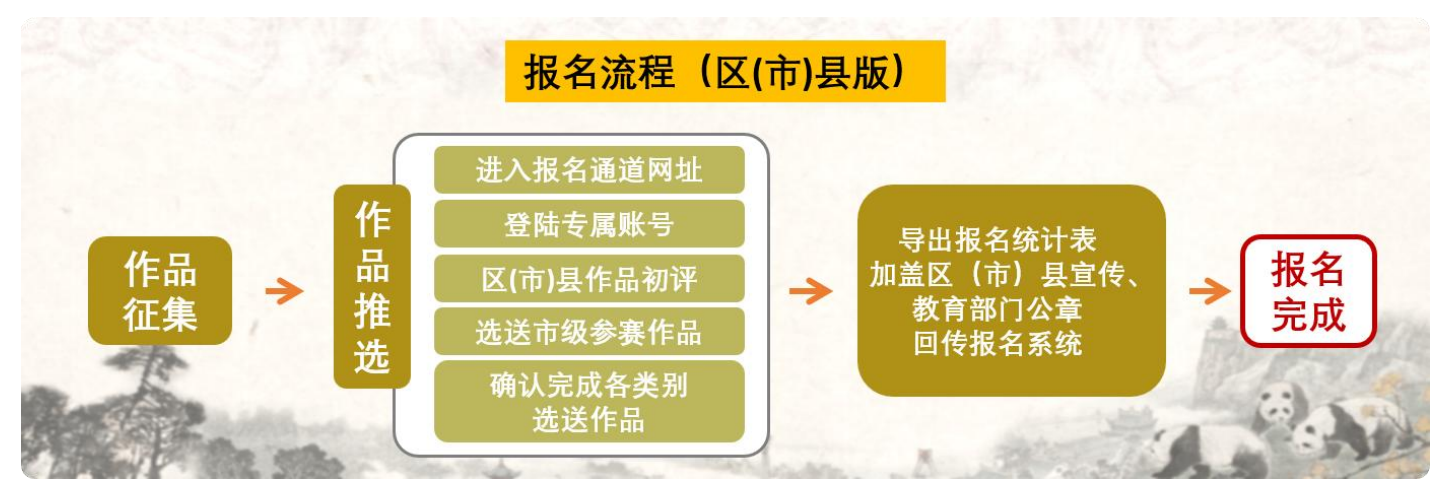

\*各区(市)县、直属(直管)校、市青少宫使用组委会提 供的专属账号提交推选市上参赛作品。

### 一、流程概览

- 步骤 1:登陆专属账号(请发送邮件至组委会邮箱获取)。 步骤 2:区(市)县作品初评(在硬笔书法作品、软笔书法 作品、中国画作品、课例视频、传习工坊栏目可查 看所在辖区内各学校报送的参赛作品,各区(市) 县根据实际组织初评)。
- 步骤 3:选送市级参赛作品(初评完成后,在各栏目作品列 表点击"选送"按钮设置推选市上参赛作品)。
- 步骤 4:确认完成各类别选送作品(作品选送设置完成可通 过各栏目点击"选送市级"筛选查看,在报名扫描 件中导出选送市级报名统计表,并加盖区(市)县 宣传、教育部门公章后回传至系统)。

二、 申报流程详情

步骤 1:登录专属账号

Step1-1 进入书画传习大会官网(<https://cdsh.dotway.cn/>) 点击官网"书画大赛""课例推选""工坊推选"按钮。 查看对应活动简介及报名要求。

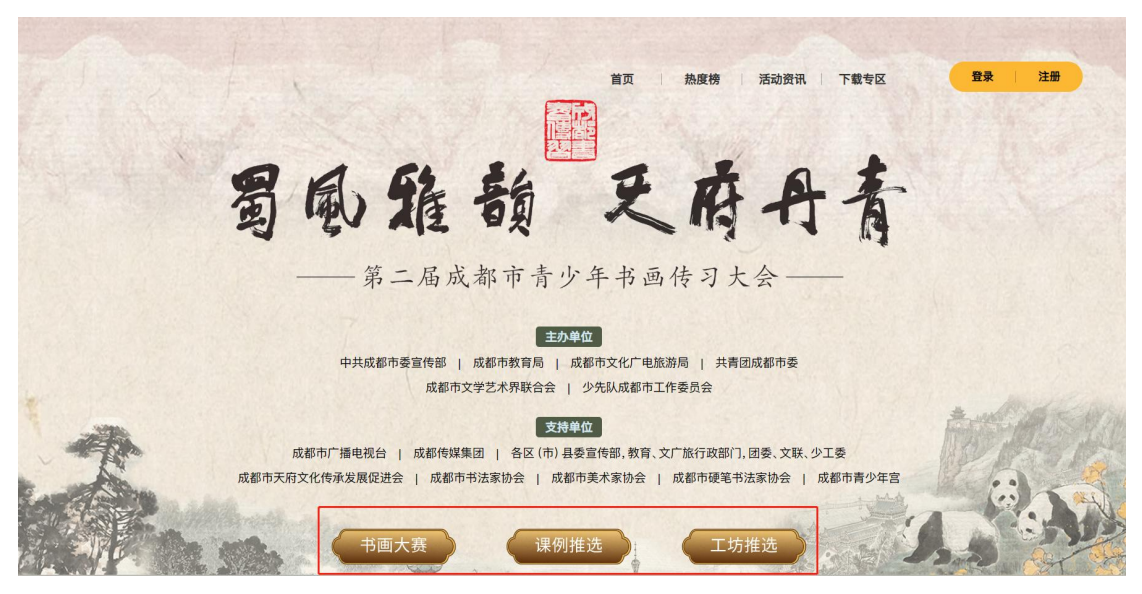

Step1-2 查看对应活动简介及报名要求,阅读并勾选参赛须 知和免责条款,点击"立即报名"按钮进入到系统登录页面。

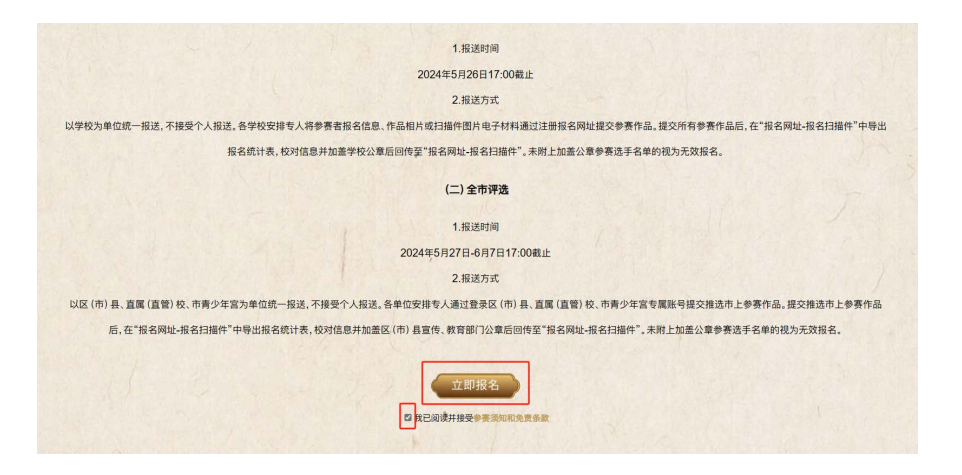

Step1-3 填写专属账号密码,点击"登录"进入报名系统。

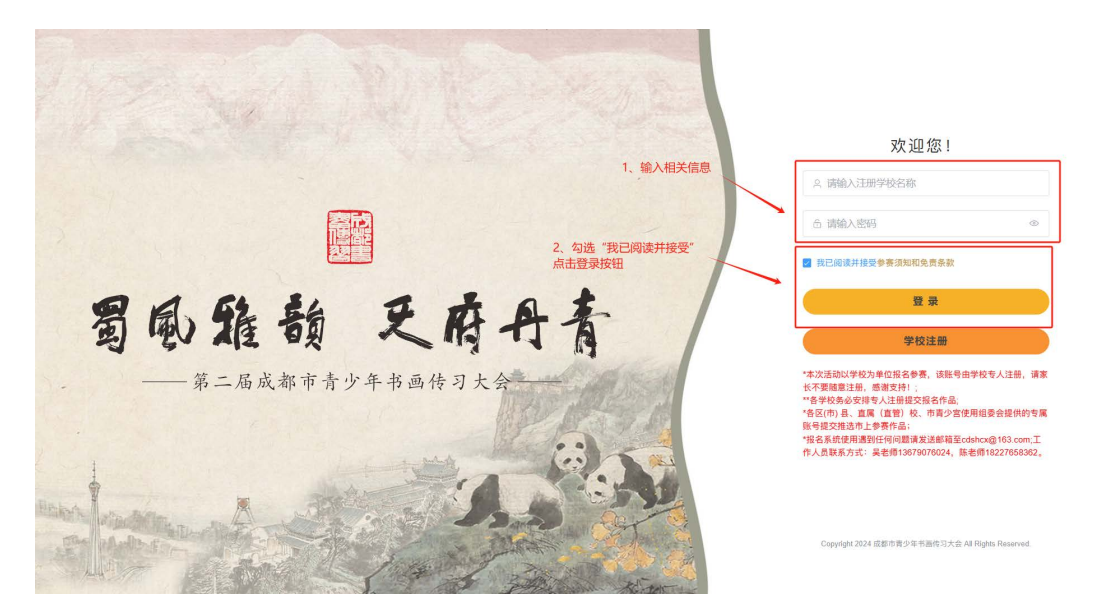

Step1-4 登录账号为区(市)县名称,若遗忘账号密码,请 发送邮件至 cdshcx@163.com, 邮件标题需为【区(市)县名 称+账号密码】,内容需标注联系人姓名及联系方式,组委会 将派专员单独为您处理。

步骤 2:区(市)县作品初评

Step2-1 在系统"首页"查看所在区(市)县书画传习大赛、 课例及传习工坊推选活动选送至全市评选活动的参赛名额。

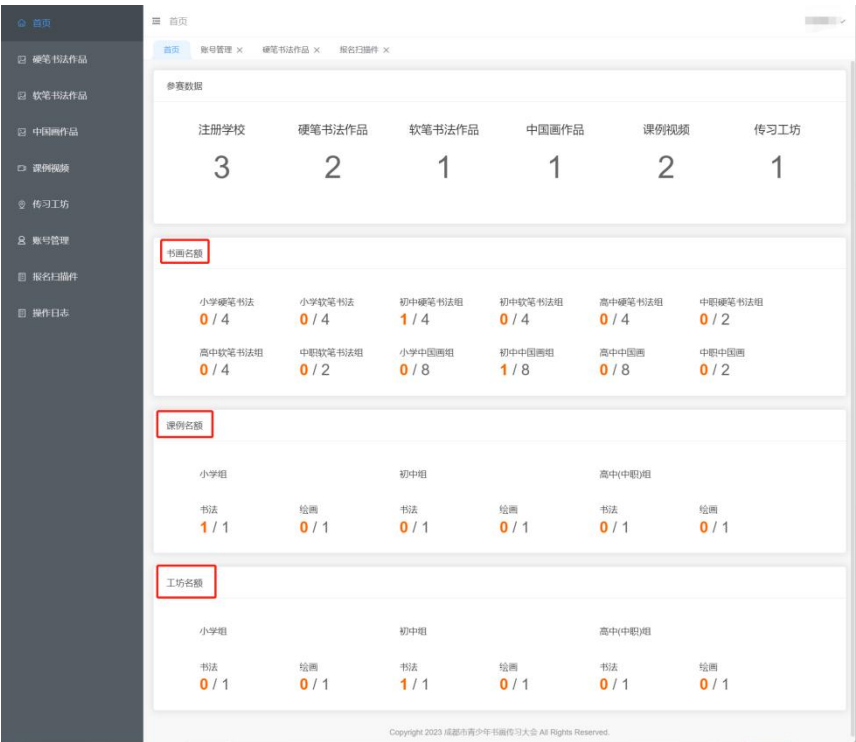

Step2-2 在硬笔书法作品、软笔书法作品、中国画作品、课 例视频、传习工坊栏目可点击"查看"所在辖区内各学校报 送的参赛作品信息,各区(市)县根据实际组织初评。

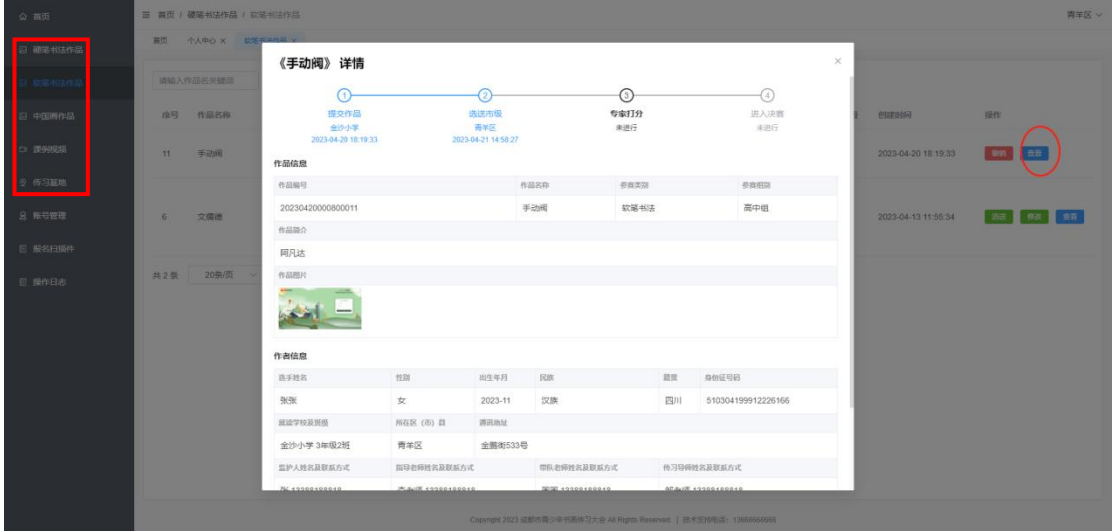

步骤 3:选送市级参赛作品

Step3-1 在各栏目作品列表点击"选送"按钮设置推选市上 参赛作品。

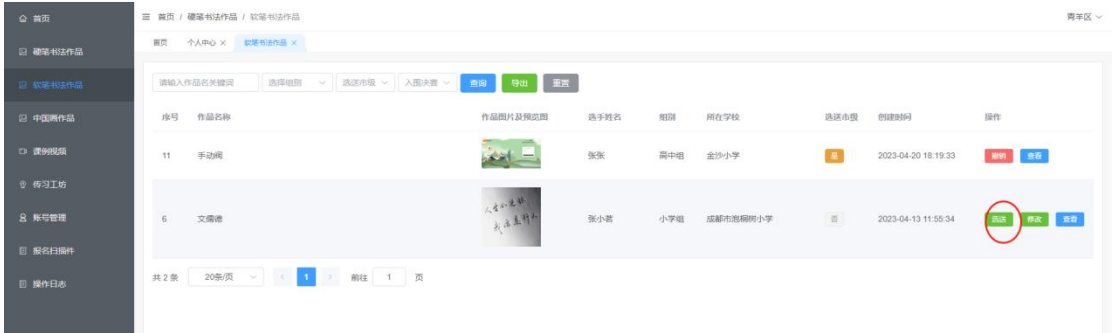

Step3-2 如在提交后发现推送市上参赛作品有误的,在作品 列表点击"撤销"。

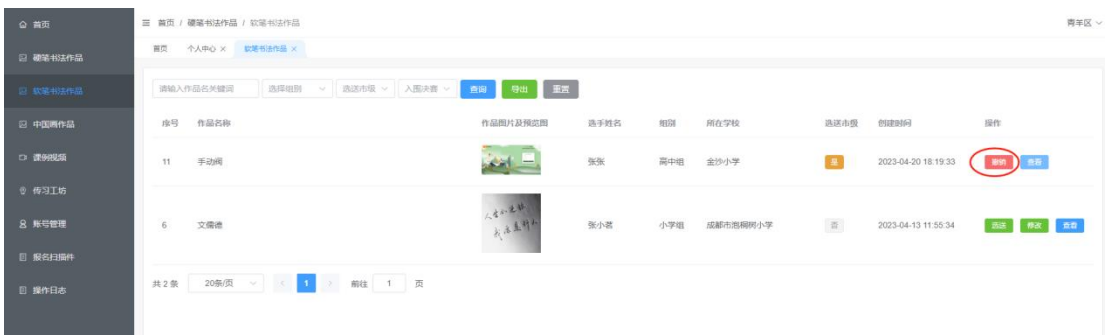

### 步骤 4:确认完成各类别选送作品

Step4-1 作品选送设置完成后可通过硬笔书法作品、软笔书 法作品、中国画作品、课例视频、传习工坊栏目点击"选送 市级"筛选查看,在报名扫描件中导出选送市级报名统计表。

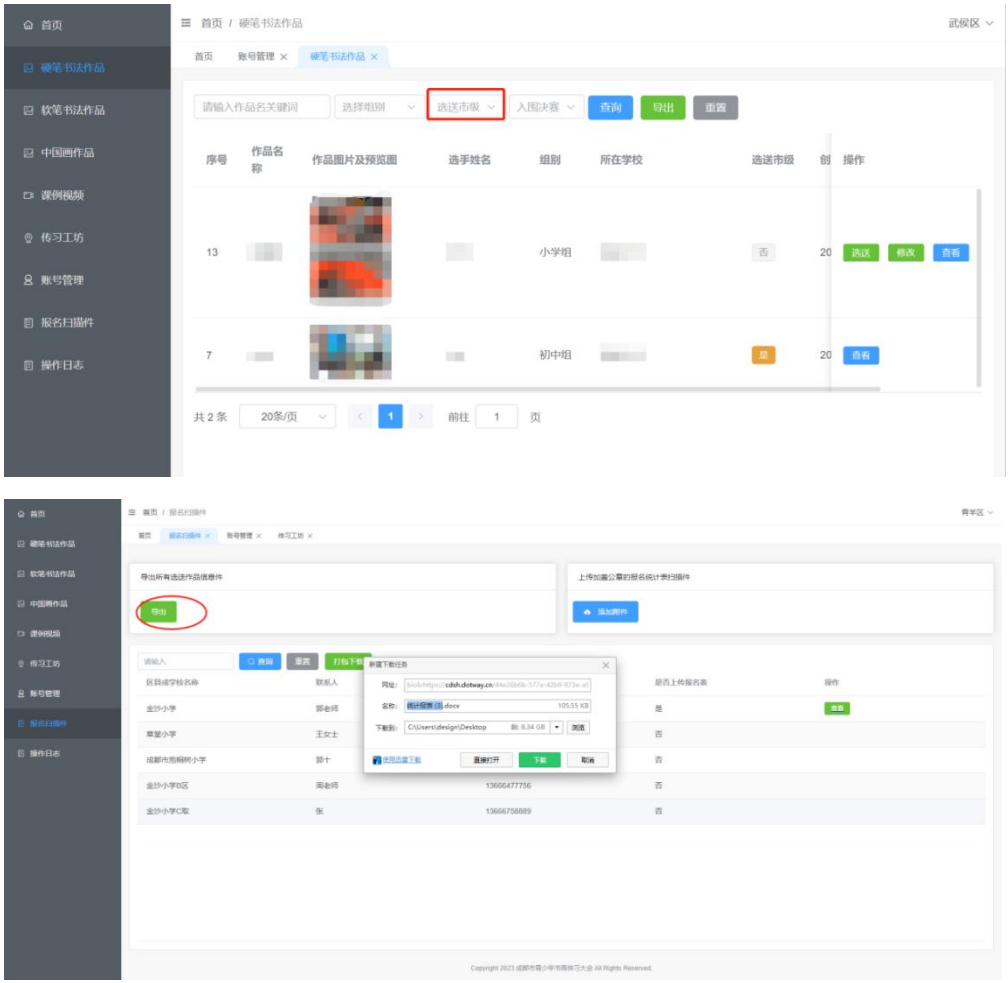

#### 第二届成都市青少年书画传习大会全市评选报名统计表

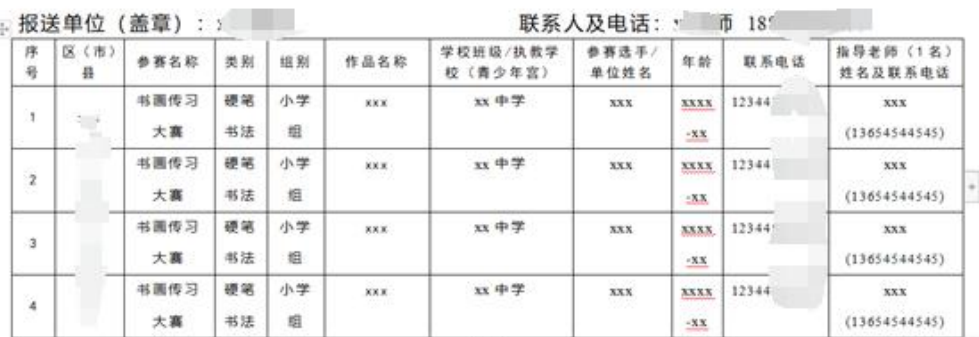

填写说明: 参赛名称填写书画传习大赛或书画课例推选或书画传习工坊推选, 类别填写: 硬笔书 法类或软笔书法类或中国书法类或中国画类,组别填写:小学组或初中组或高中(中职)组,作 品名称填写: 作品名称或课例名称或工坊名称。

Step4-2 校对信息并加盖区(市)县宣传、教育部门公章后, 扫描盖章版本的 pdf 文件,点击"添加附件"回传报名统计 表,即报名完成。

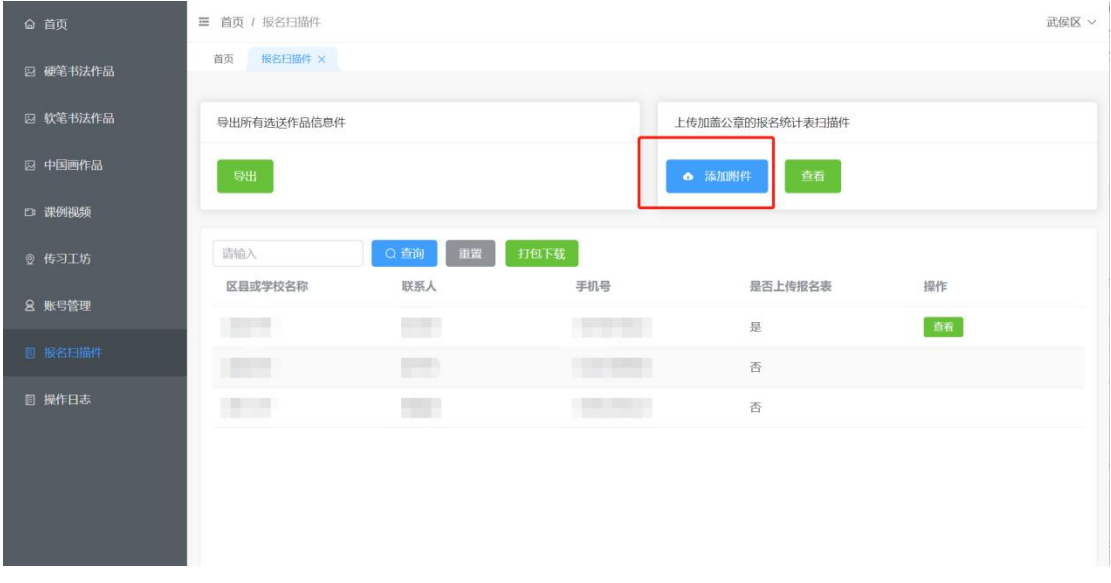

## 三、书画传习热度榜填报

在系统首页点击"热度榜填报-媒体投稿"栏目,点击"新 增活动",根据提示要求填写相关内容。点击"增加发布链 接"可添加同一标题不同媒体平台发布稿件,点击"保存" 系统将根据各项分值自动计算热力值。若添加不同标题活动 内容需点击"新增活动",按照提示相关要求填写后,点击 "保存"即可。

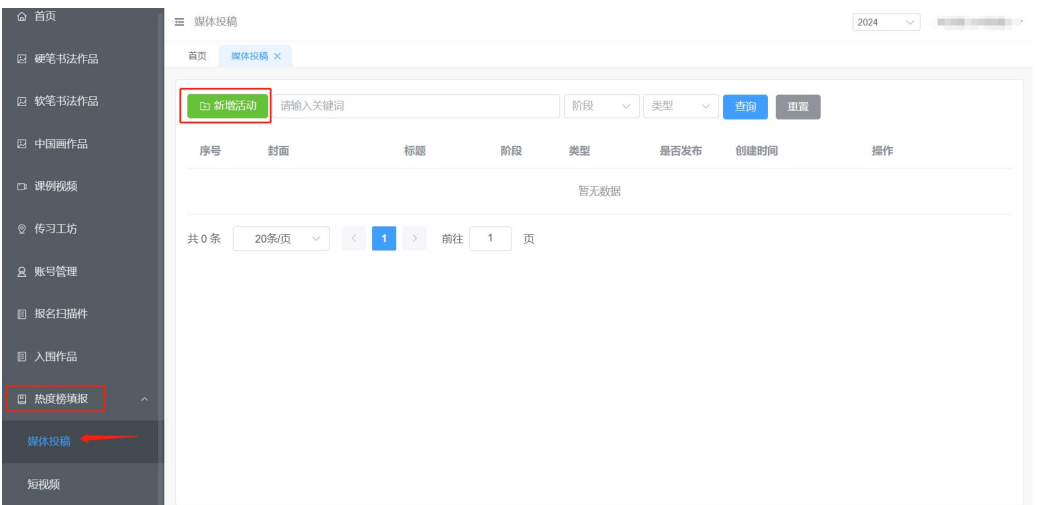

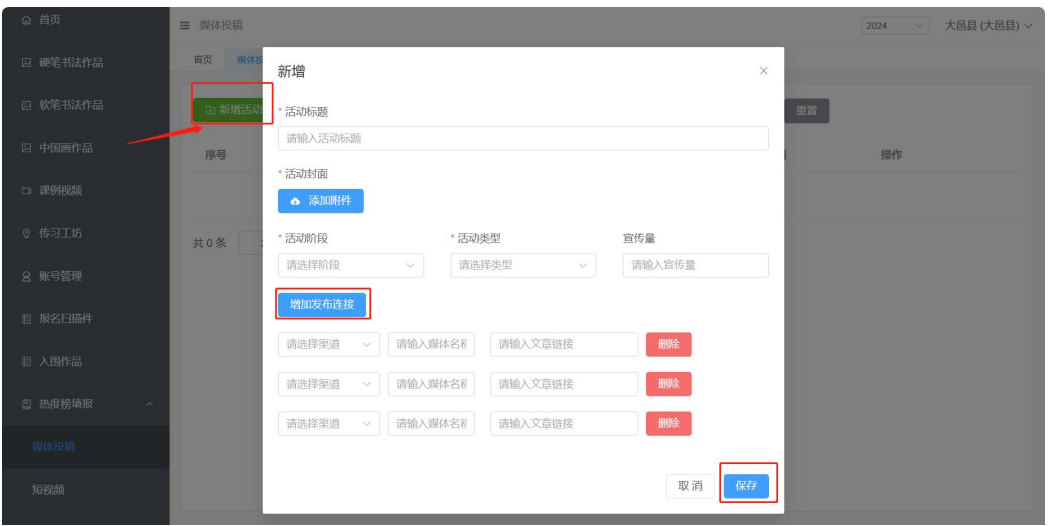

热力值统计结果可在报名网站首页"热度榜"查看。

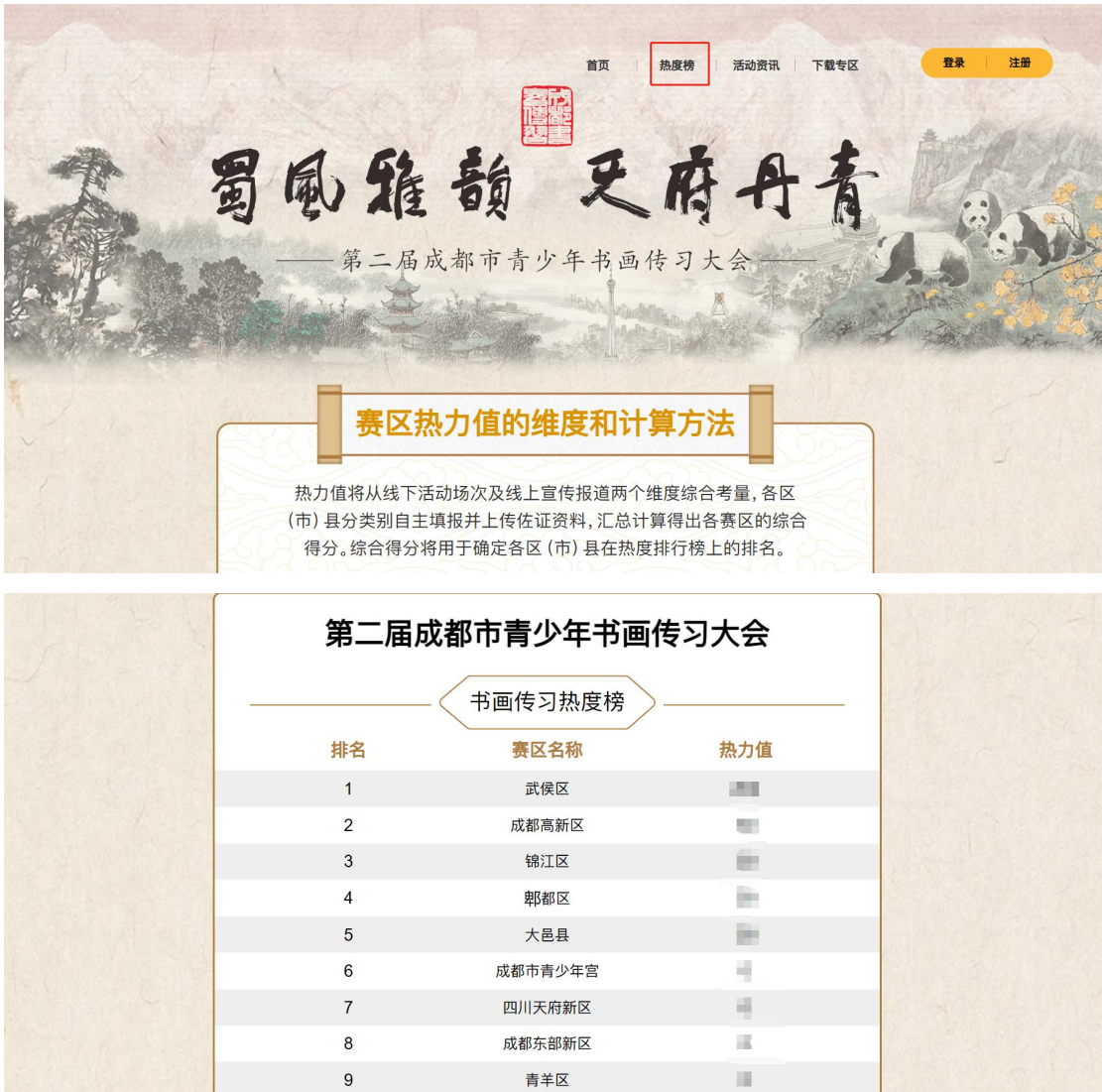